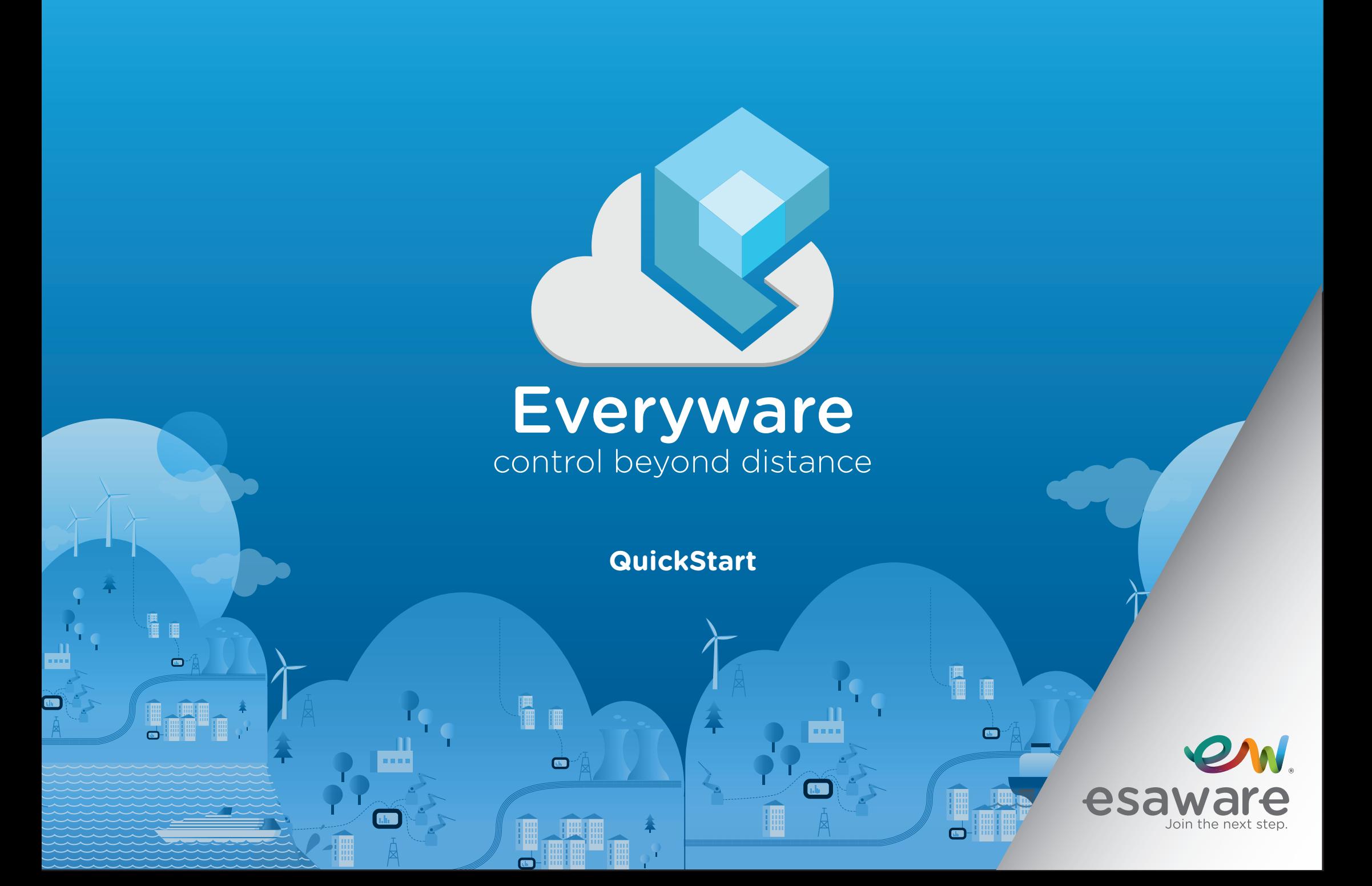

# Index

#### **Everyware**

What's Everyware?

- 1. Creation of the domain
- 1.1. Login<br>1.2. Proxy
- 1.2. Proxy Settings<br>1.3. Adding a device
- Adding a device
- 
- 1.4. Adding a user<br>1.5. User Management
- 2. Everyware Functionalities<br>2.1. Remote Desktop
- Remote Desktop
- 2.2. Chat Service<br>2.3. VPN
- 2.3. VPN
- 2.4. Passthrough<br>2.5. Files Explore
- Files Explorer
- 3. EW Device Side Settings<br>3.1. Everyware Configuration
- **Everyware Configuration**
- 3.2. "Network" Settings

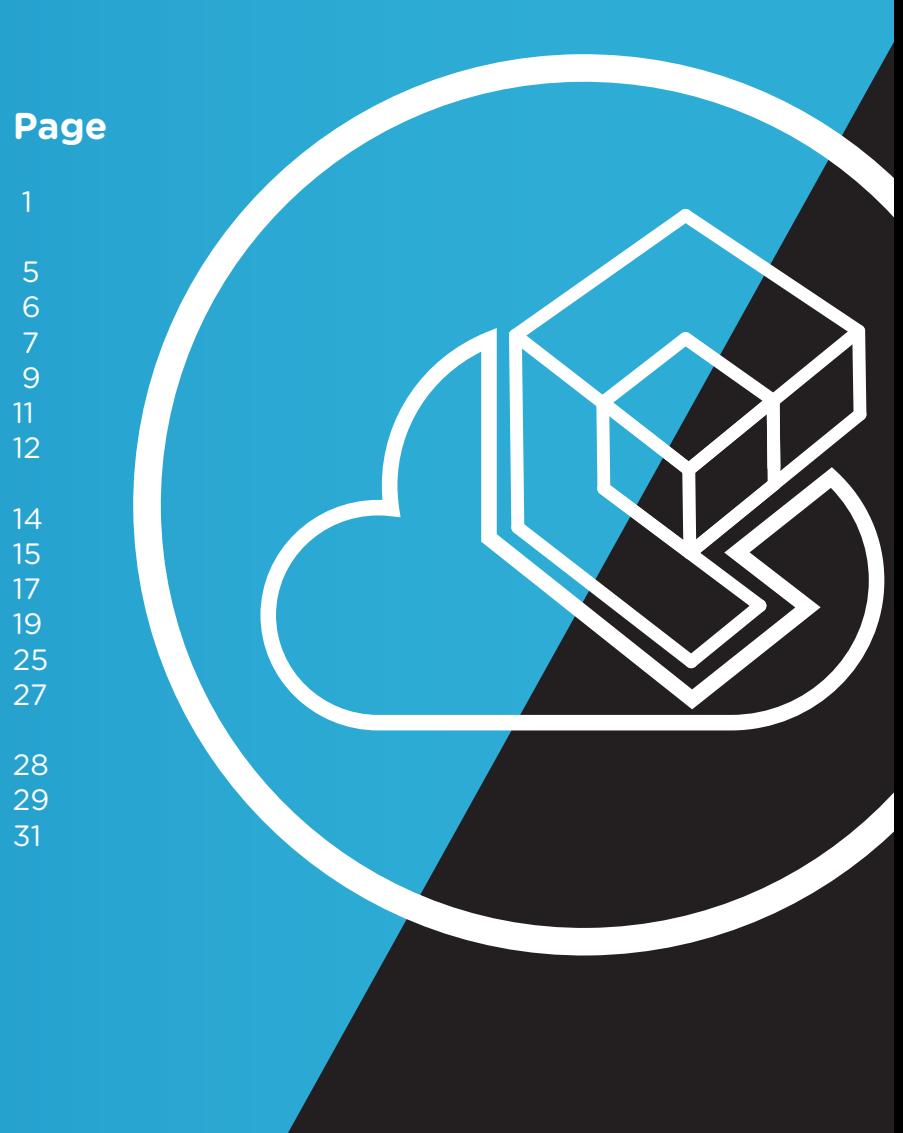

#### **What's Everyware**

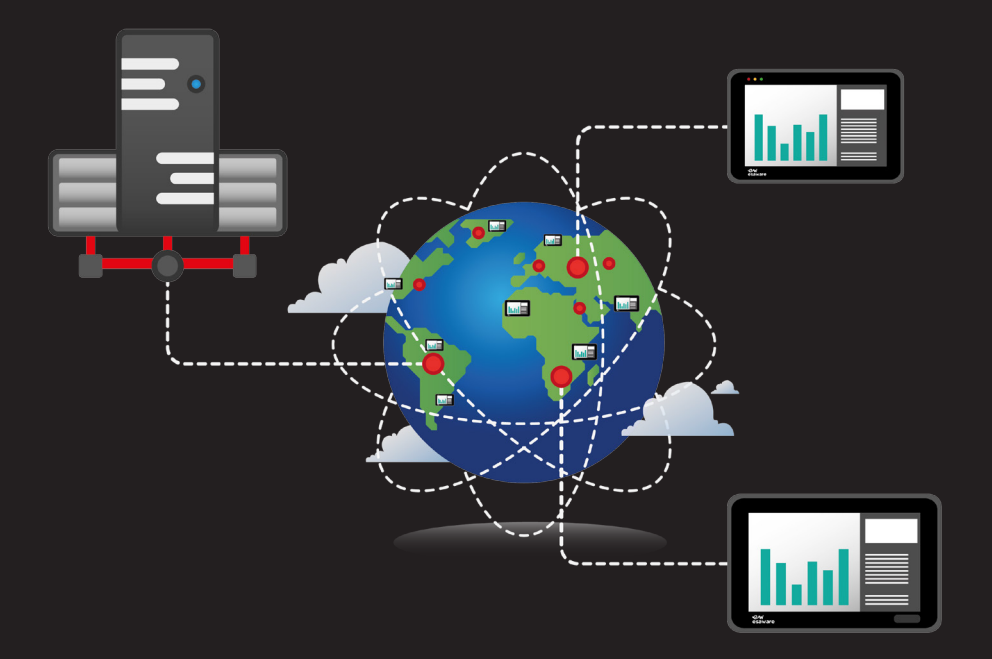

Everyware is a software that allows you to control, interact or modify the applications in execution on different installed devices.

Thanks to the Everyware maintenance platform, you can safely eliminate any distance between you and your applications.

Everyware drastically cuts down both time maintenance and travel expenses.

Everyware uses a normal internet connection, transparent to Firewall and Proxy.

## **Main features of Everyware**

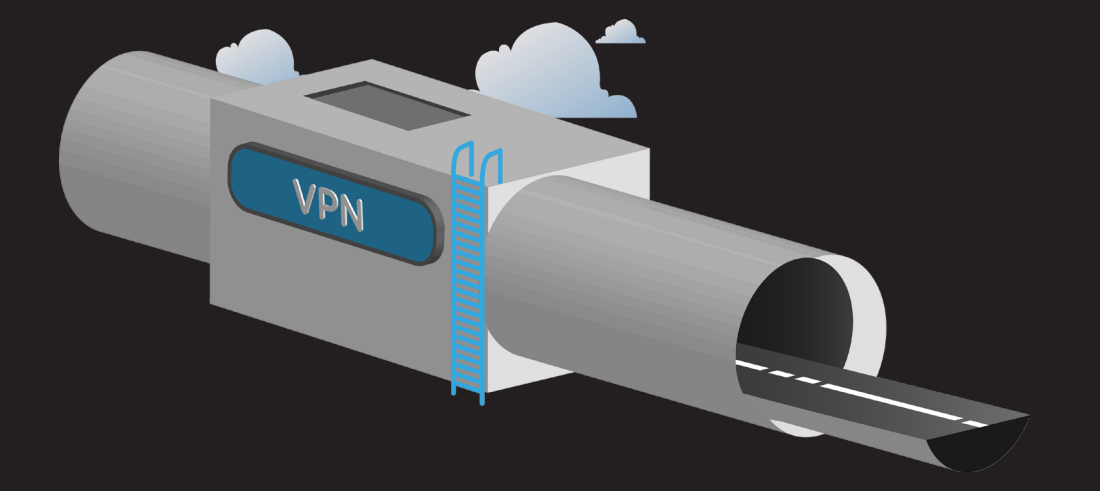

Everyware the fastest assistance ever: Everyware uses a safe and crypted connection.

Connection is automatically managed by the geolocalization system to grant the maximum data traffic speed available and its reliability is granted by a redundant server system that ensures the continuity of the service.

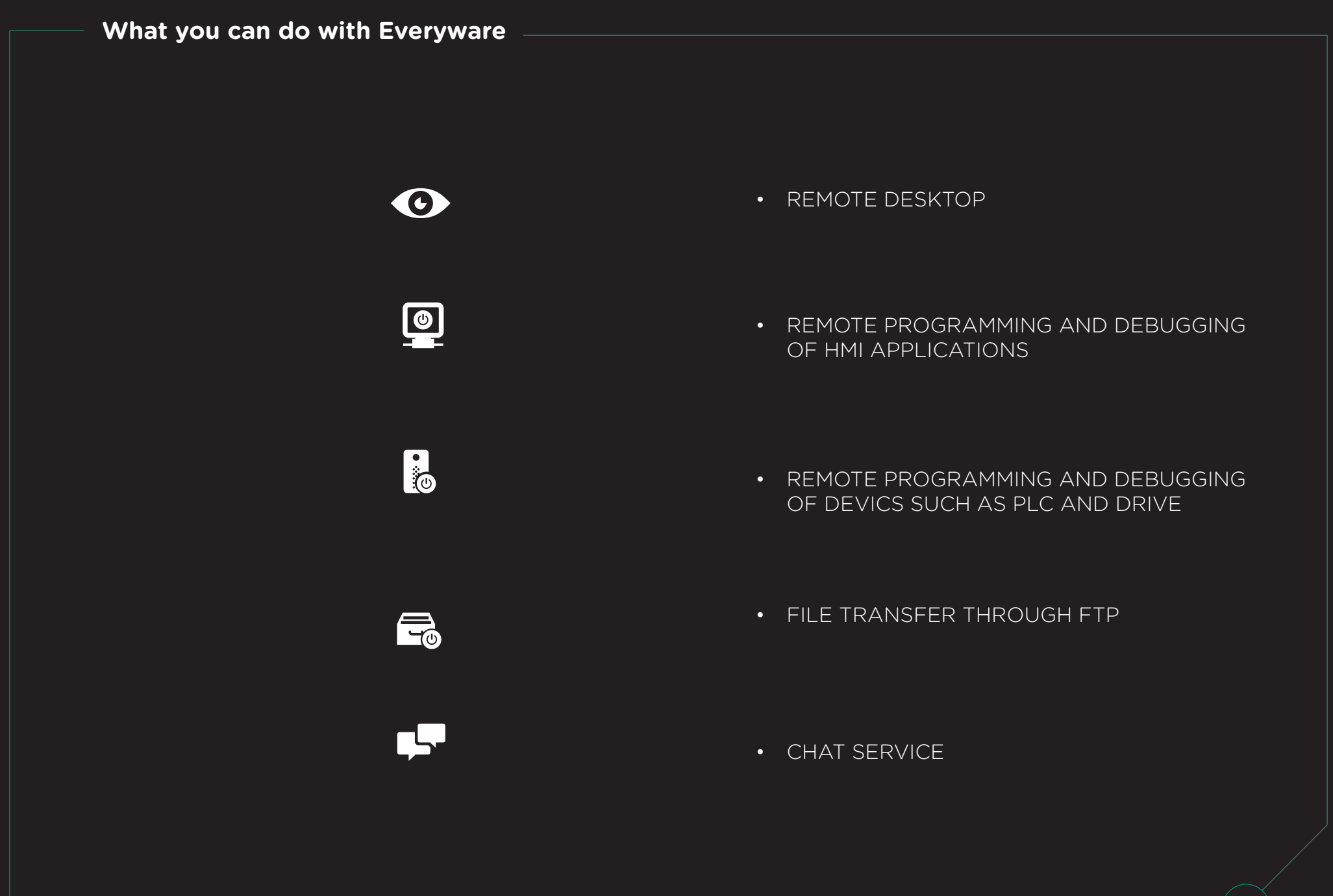

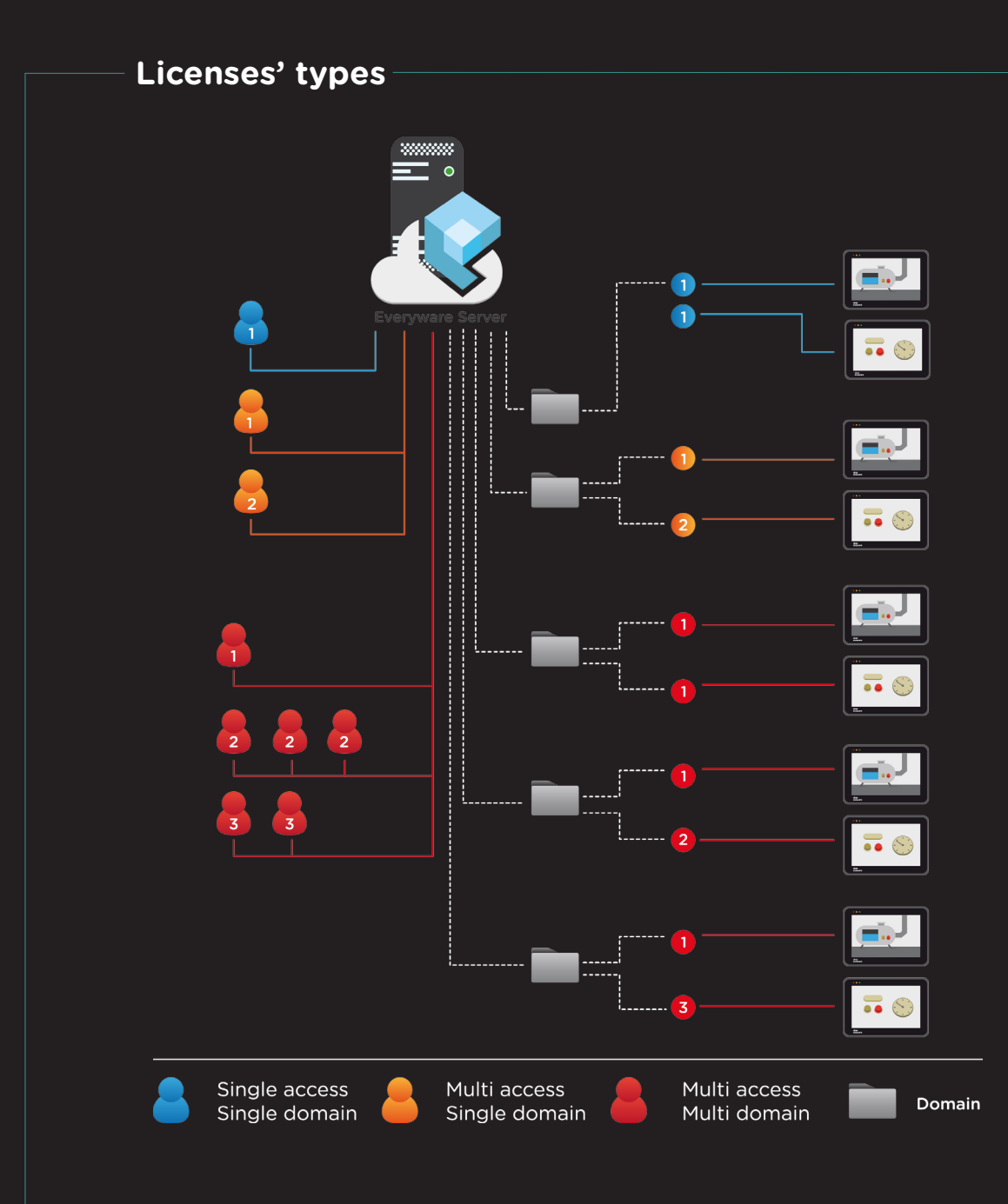

Everyware works easily. Just create your domain and add your devices.

- Single domain / Single access: One user per time can connect to the domain, where he can see and manage one application at a time.
- Multi access / Single domain: More users have access to the domain, and they can work simultaneously.
- Multi access Multi Domain: Full freedom to organize your application as you wish. User can create different domains and more users at the same time can access the domains and work simultaneously.

#### **1 1. Creation of the domain**

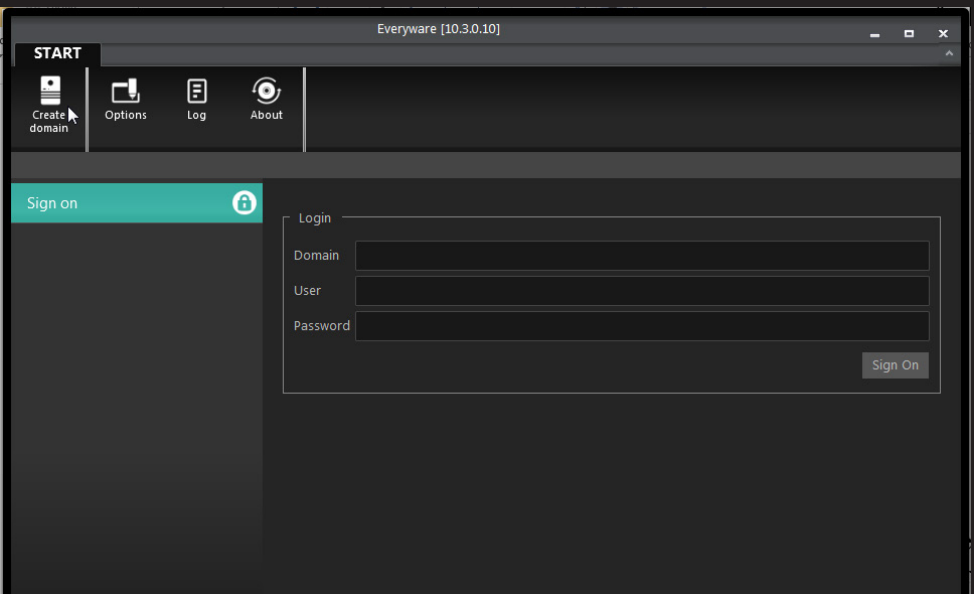

Once installed Everyware, the first thing to do is the creation of the domain.

The domain is created only by the Administrator who can add / remove panels, create / delete / edit users.

Enter domain name, license number and password, then click on "Create new domain".

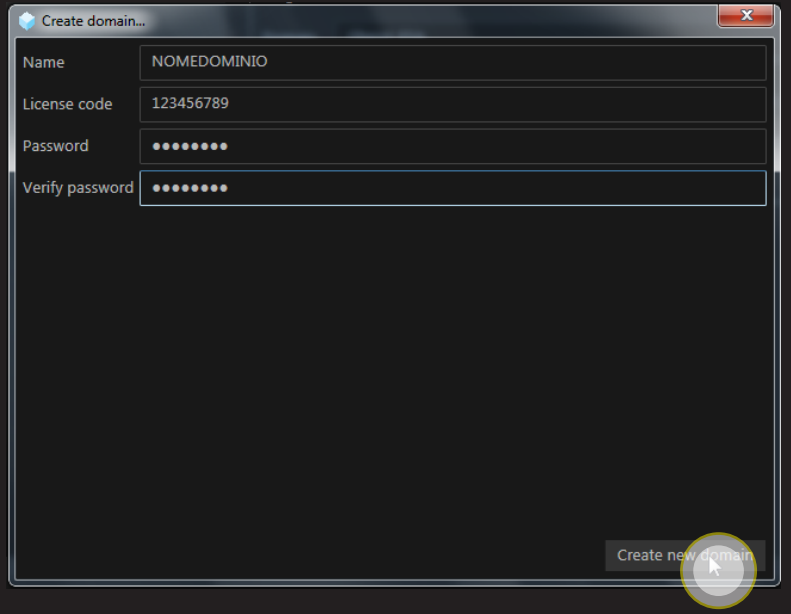

IMPORTANT: Once created the domain, you can change the password but not the name. This password is the same used to connect to your domain.

**1.1. Login**

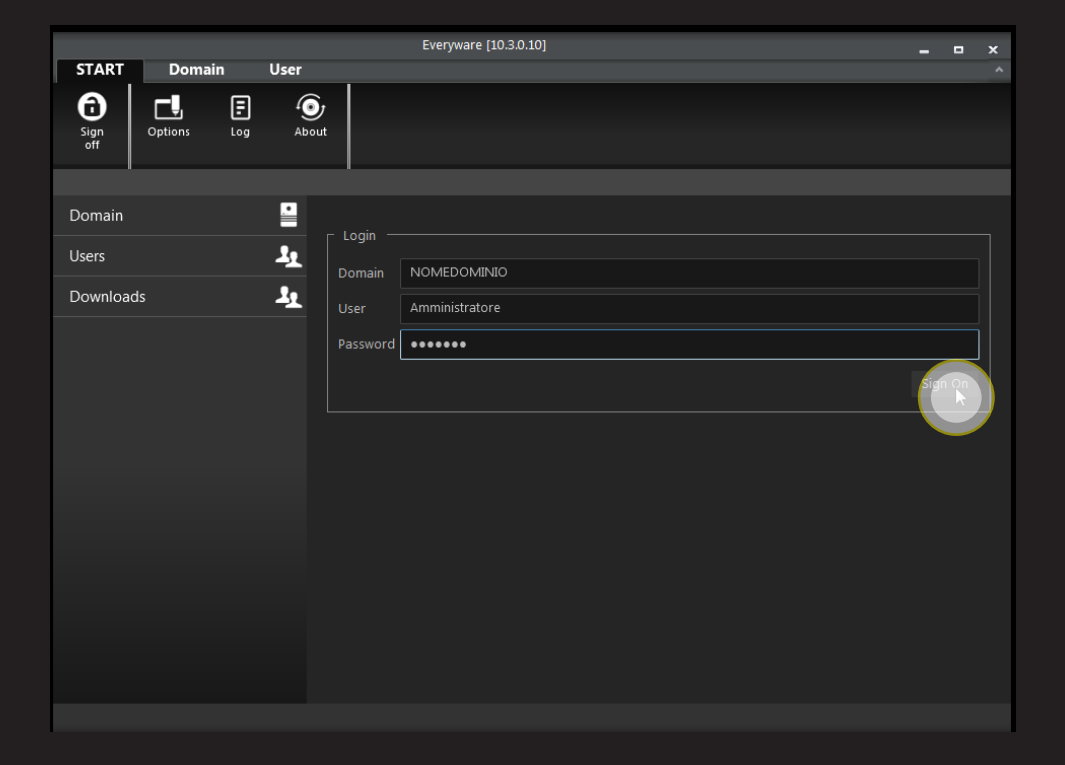

#### **1 1.2. Proxy Settings**

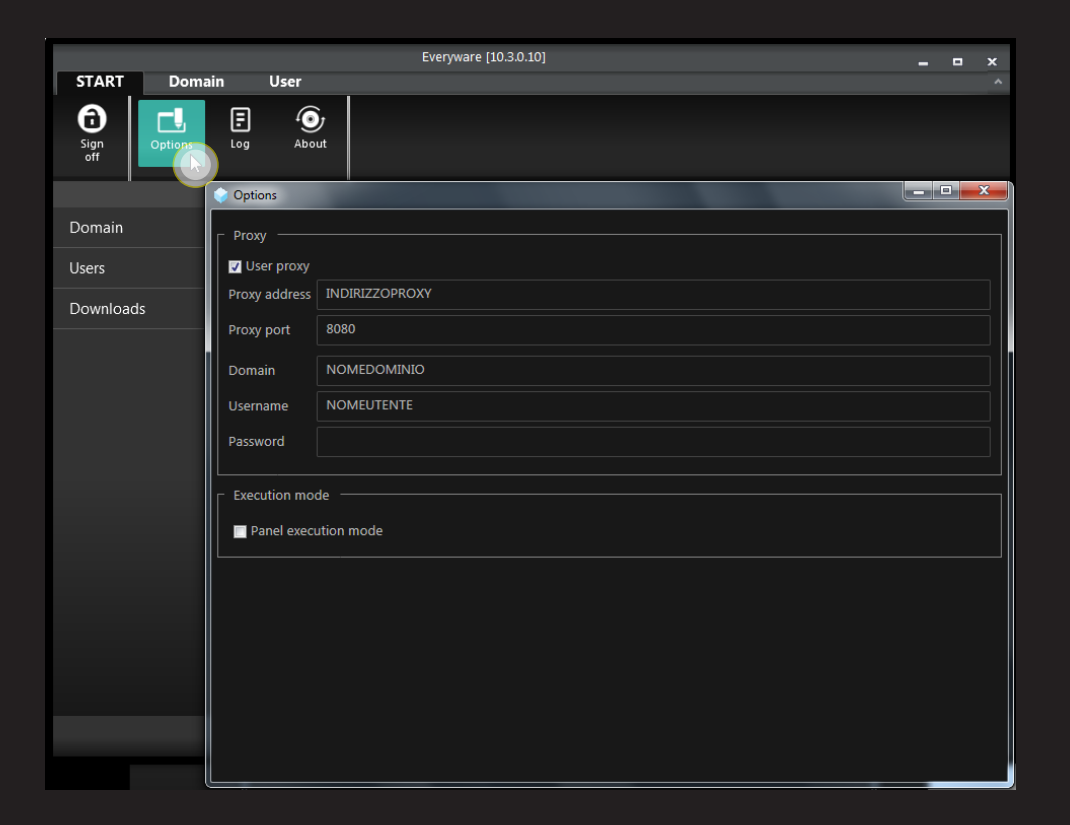

Select the Proxy setting options then enter : Proxy address, proxy port number, domain name, company network domain name, company username and company user password.

NOTE: The "Panel execution Mode" check box enables, on any PC, the "client mode" function of Everyware.

## **1 1.2. Proxy Settings**

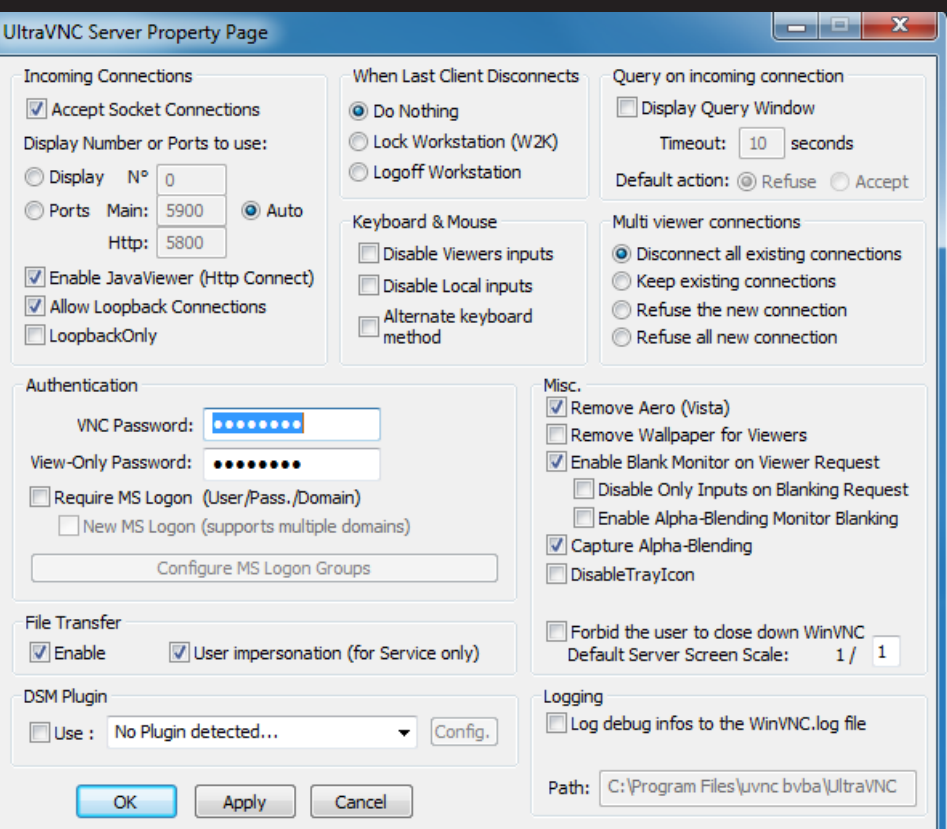

IMPORTANT : If Everyware is installed on a PC, it is required to install a software called VNC Server (free download on internet). ESA Automation suggests "UltraVNC SERVER".

NOTE: In VNC SERVER software user will have to enter a password that is the same password used in the "REMOTE DESKTOP" functionality.

## **1 1.3. Adding a device**

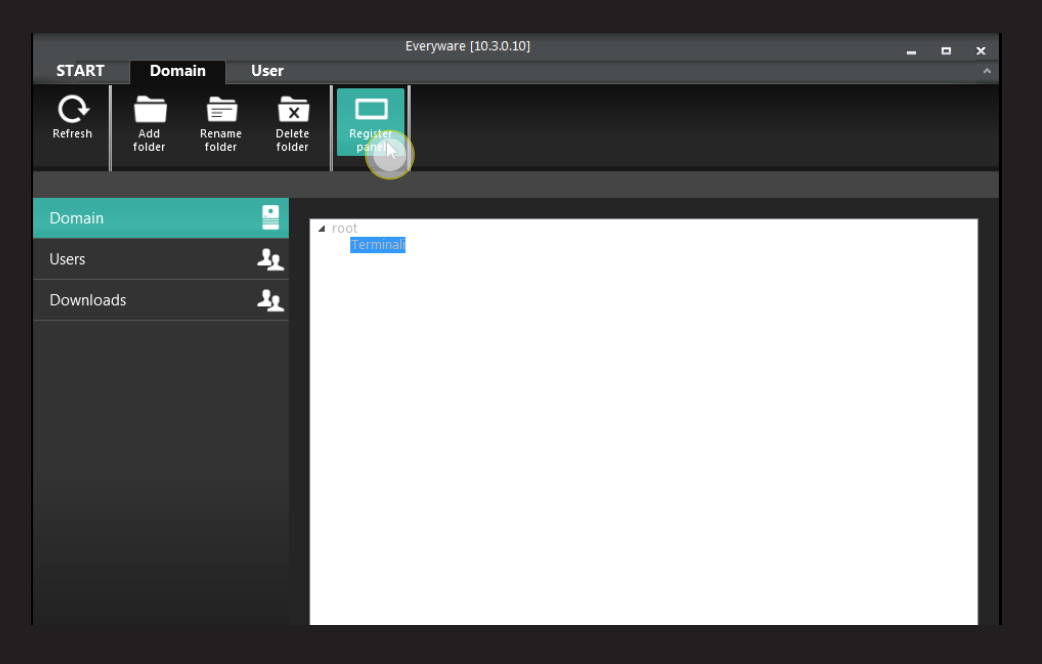

 $-x-$ Edit panel or computer properties...  $10.3.117.95 - EW107$ Description Impianto prova OHMI OPC

Click on the proper icon to add one or more devices in your own domain.

## **1 1.3. Adding a device**

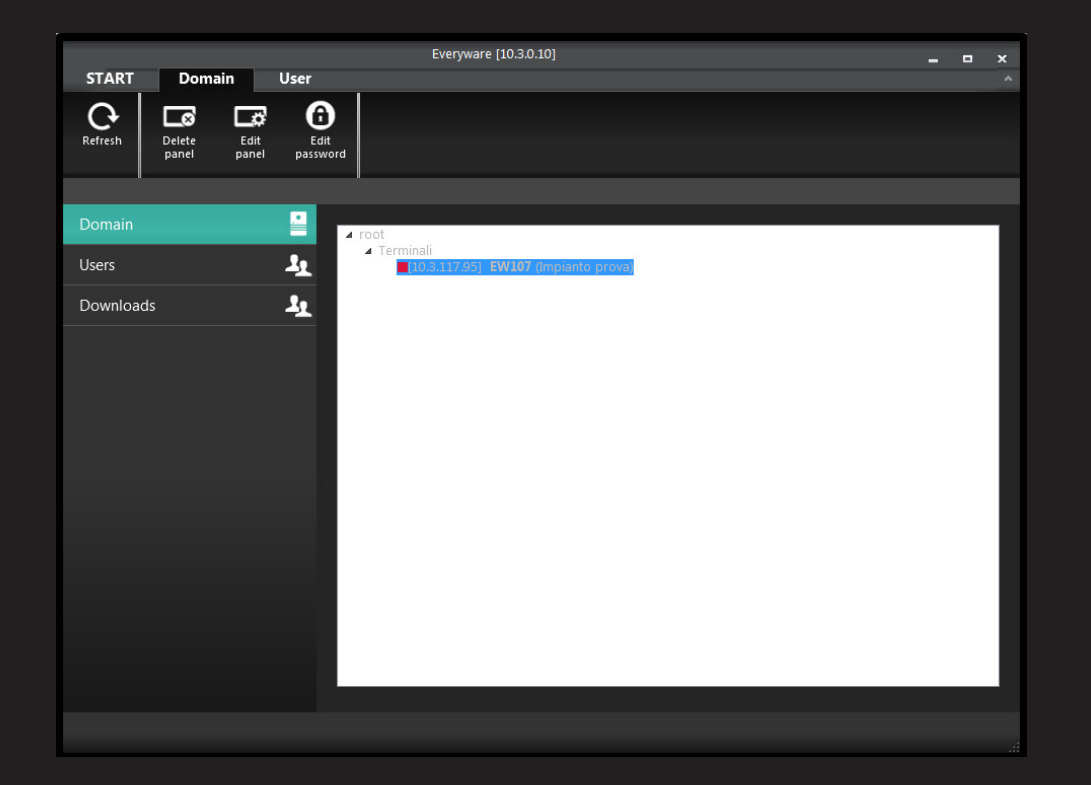

NOTE: As we can see in the picture, the red square symbol shows that the connection is not established yet. Once the connection is established, it will turn on green.

#### **1 1.4. Adding a user**

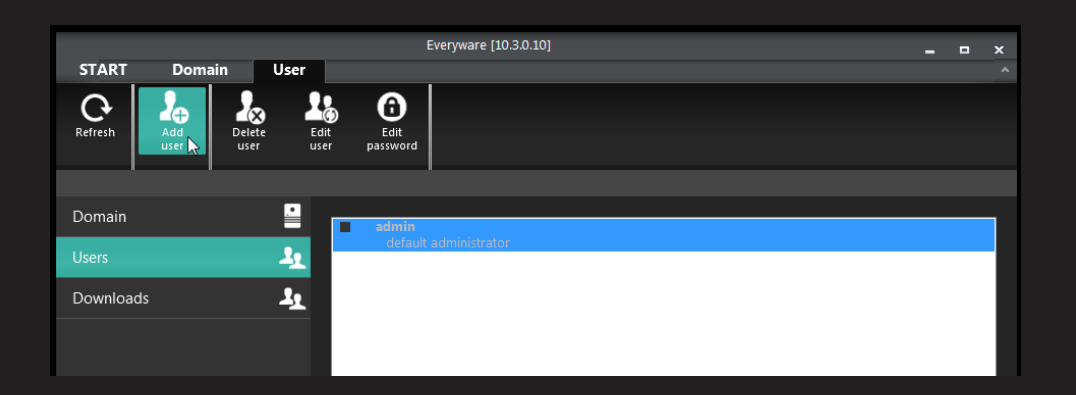

Click on the icon to add a new user to the domain.

Add user...  $-x-$ Name Utente 2 1234 Password Description  $\blacksquare$  Is administrator  $0k_{\bullet}$ Cancel

Enter Name, Password and a description (optional) of the new user.

Checking the "Is administrator" check box, the new user is upgraded and he gets the Administration privileges.

NOTE: Only if logged as administrator, you can add users to the domain.

## **1 1.5. User Management**

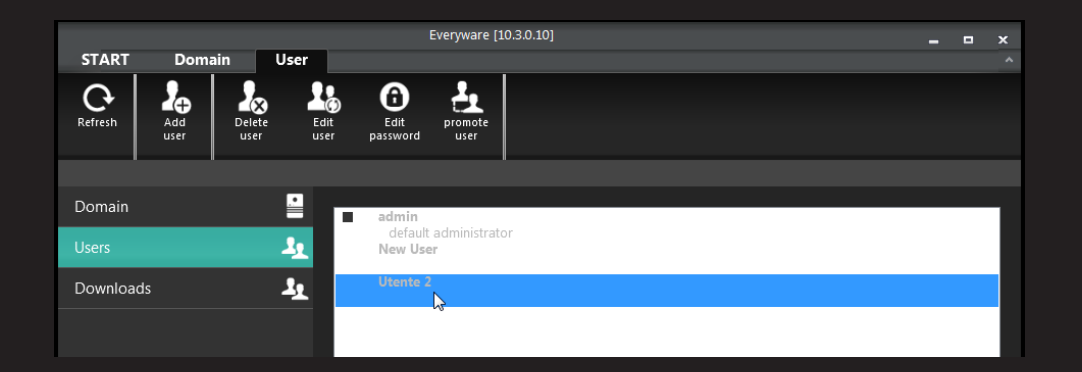

Using the proper icons, you can:

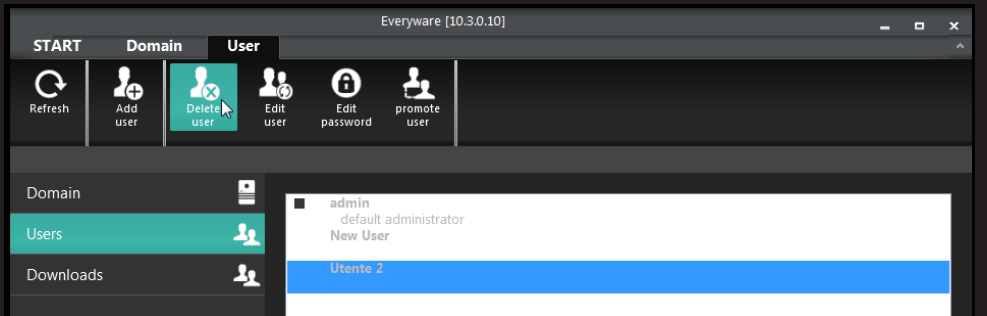

• delete user

## **1 1.5. User Management**

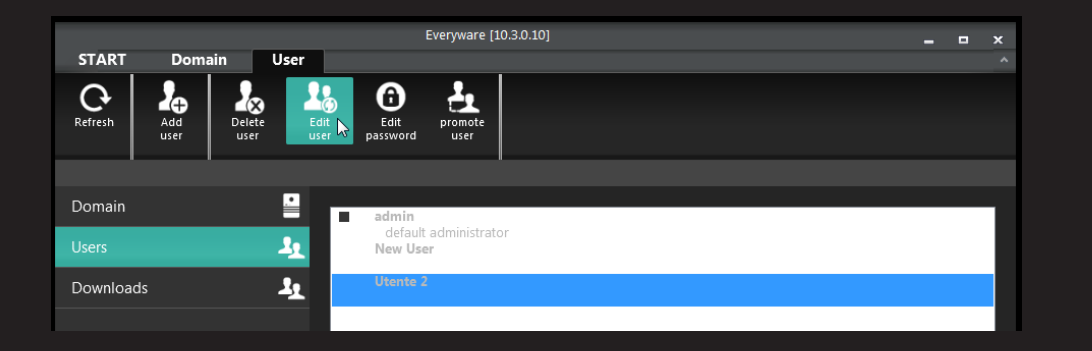

• Edit user (name, description and chance to upgrade user to administrator)

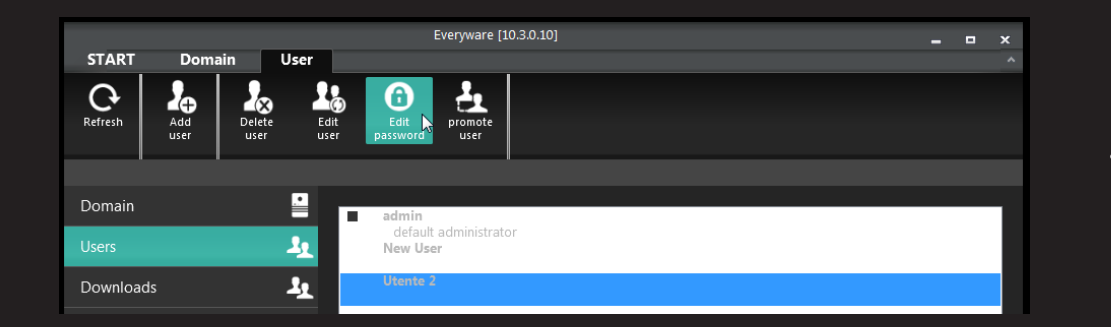

• Edit user password

## **2 2. Everyware Functionalities**

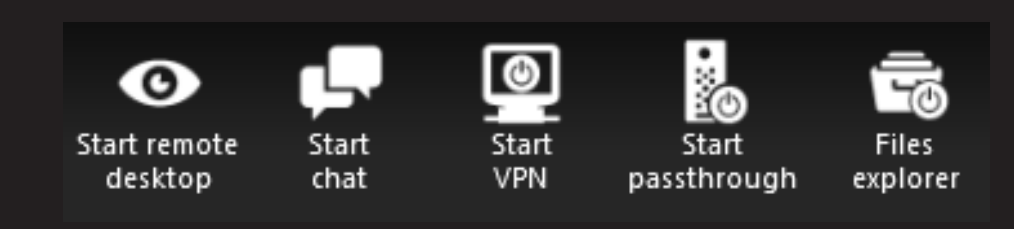

When successfully connected, the following icons will appear on the main bar.

#### **2 2.1. Remote Desktop**

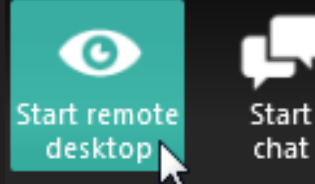

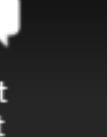

 $\bullet$ Start VPN passthrough

i.

Start

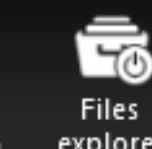

Files explorer

#### Click the proper icon to start Remote Desktop.

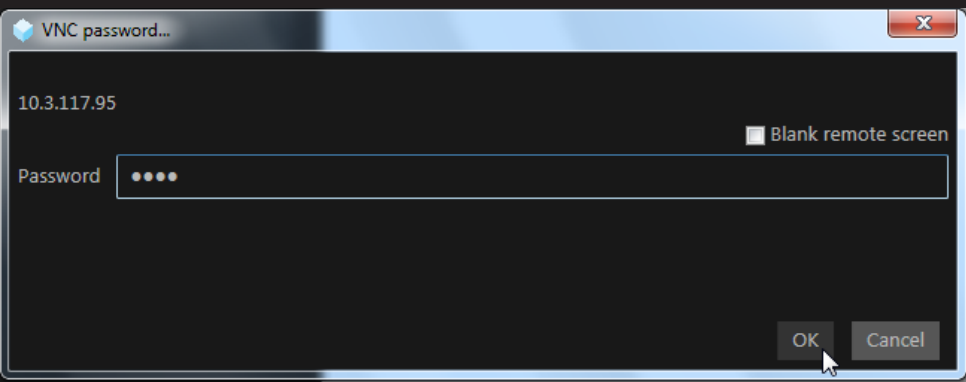

A window will appear; enter the required password to start the Remote Desktop (same password entered in 3.1 "ID Settings" -Remote Access Password-) device side, then click OK to confirm.

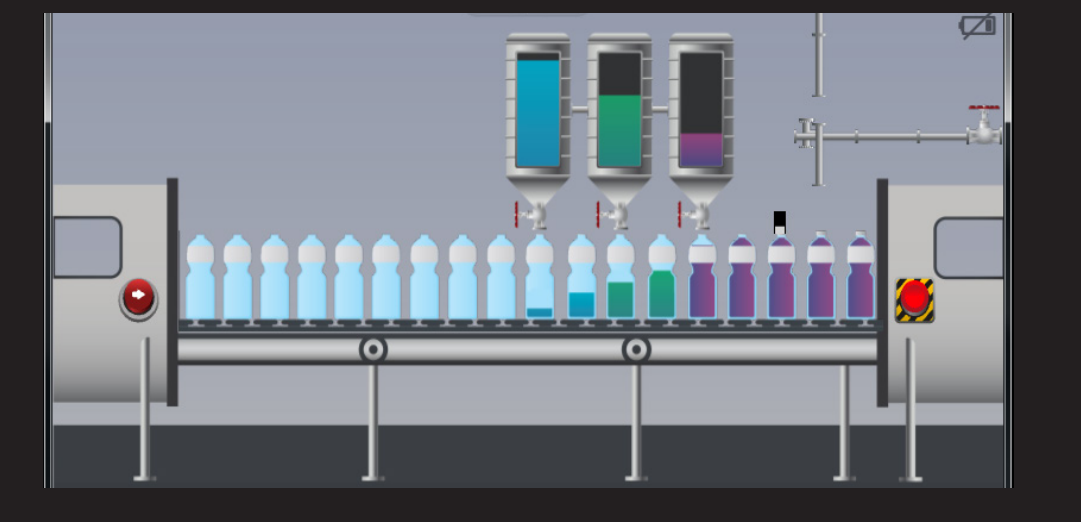

User will see the desktop of the remote device.

#### **2 2.1. Remote Desktop**

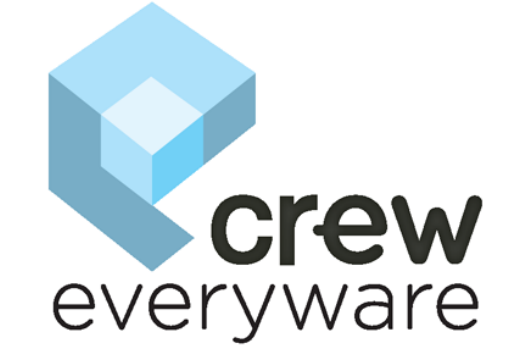

"Blank remote screen" check box, if checked, will show on the device an image that does not allow the local operator to see the operations the remote operator is doing.

## **2 2.2. Chat Service**

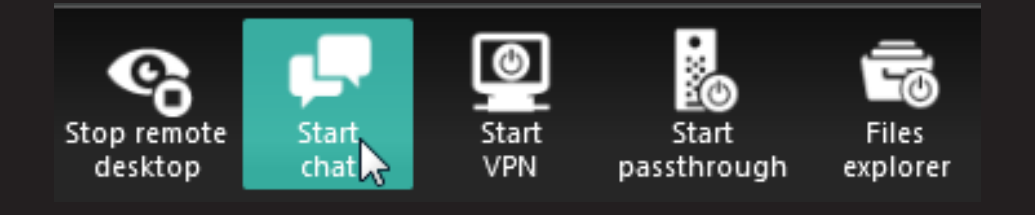

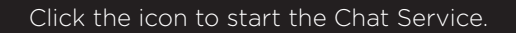

#### Connected with EW107 [Impianto prova]

#### connected with 10.3.117.95

You will see a page showing the right connection with the device.

MESSAGGIO DI TESTO PROVA....

**17**

#### **2 2.2. Chat Service**

Connected with EW107 [Impianto prova]

connected with 10.3.117.95

In this page you can enter text messages that will be shown on the device.

#### MESSAGGIO DI TESTO PROVA...

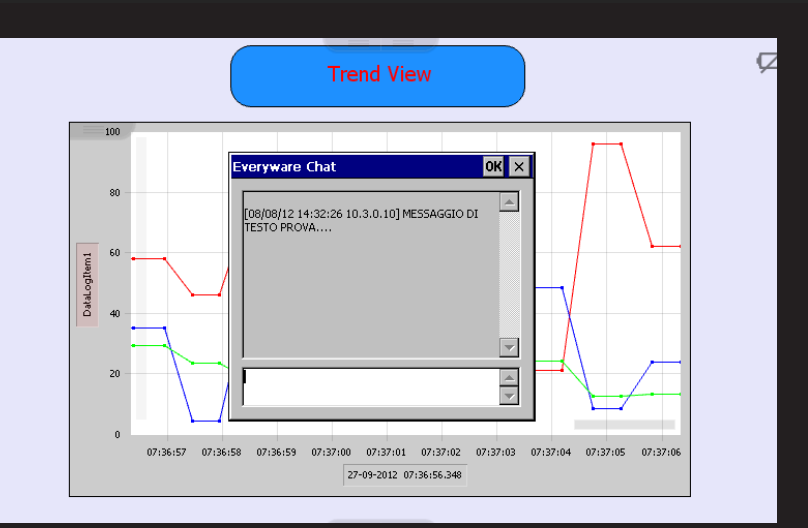

Clicking on "Enter" key, the message will be shown on the remote device with which you are working.

From remote device you can reply entering an answer and clicking on "Enter" key.

#### **2 2.3. VPN**

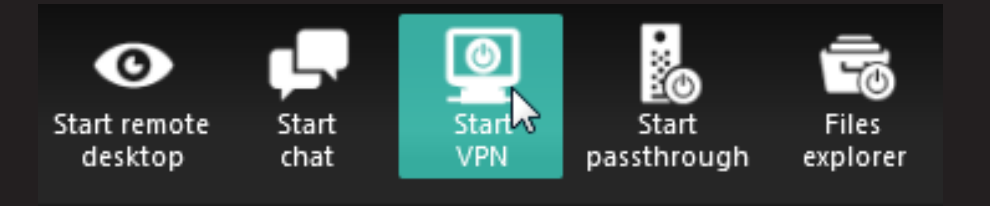

Click the icon to start a VPN connection.

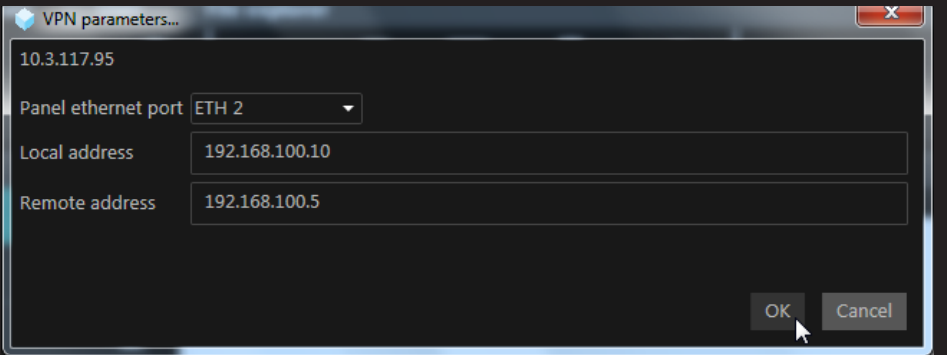

A window will appear and you will have to enter the following data:

- Local Address : IP address of the Everyware virtual port
- Remote Address : IP address of the device

#### **2 2.3. VPN**

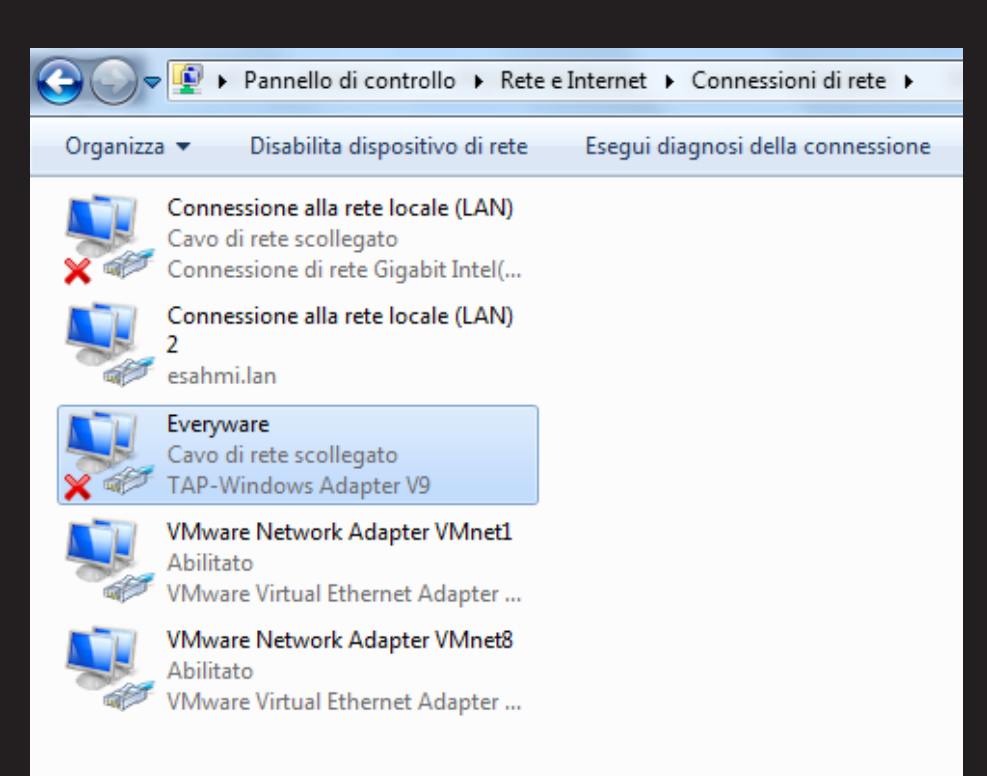

NOTE: The Everyware virtual port is automatically created during the installation of the application on PC.

# $\binom{2}{2}$  **2.3.** VPN

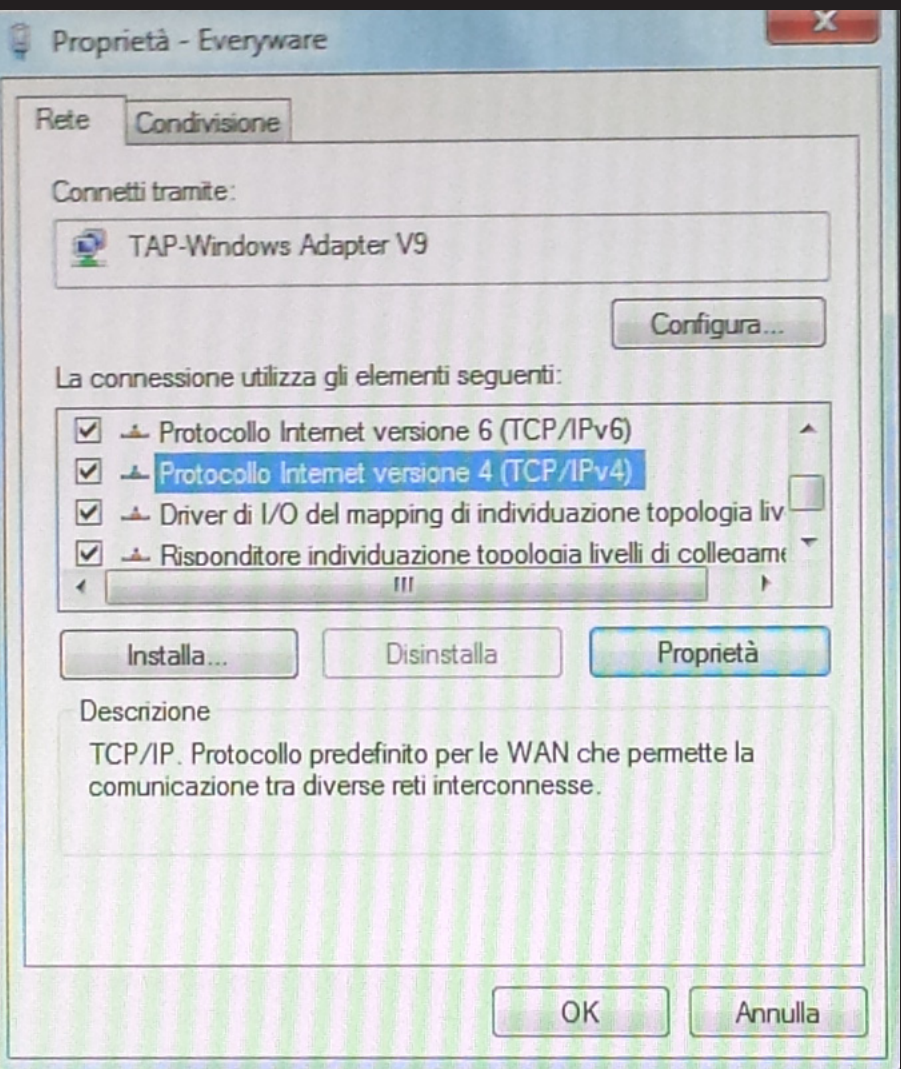

# $\binom{2}{2}$  **2.3.** VPN

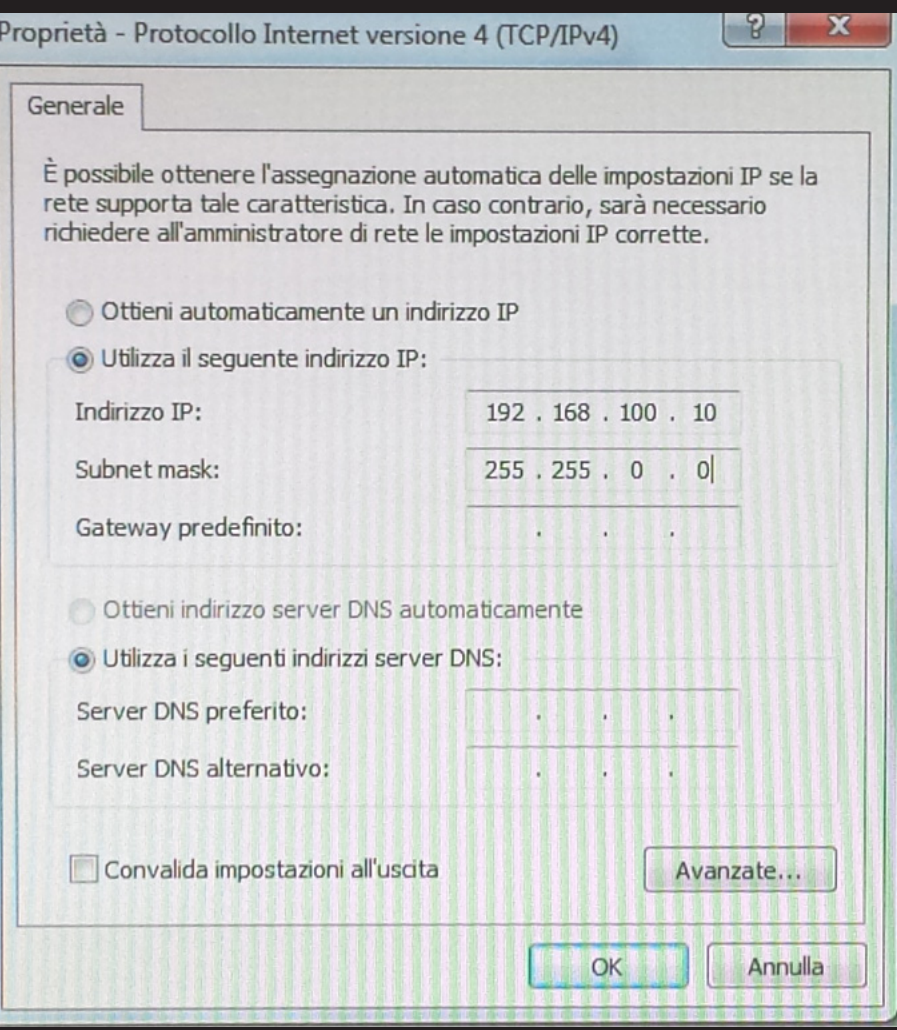

#### **2 2.3. VPN**

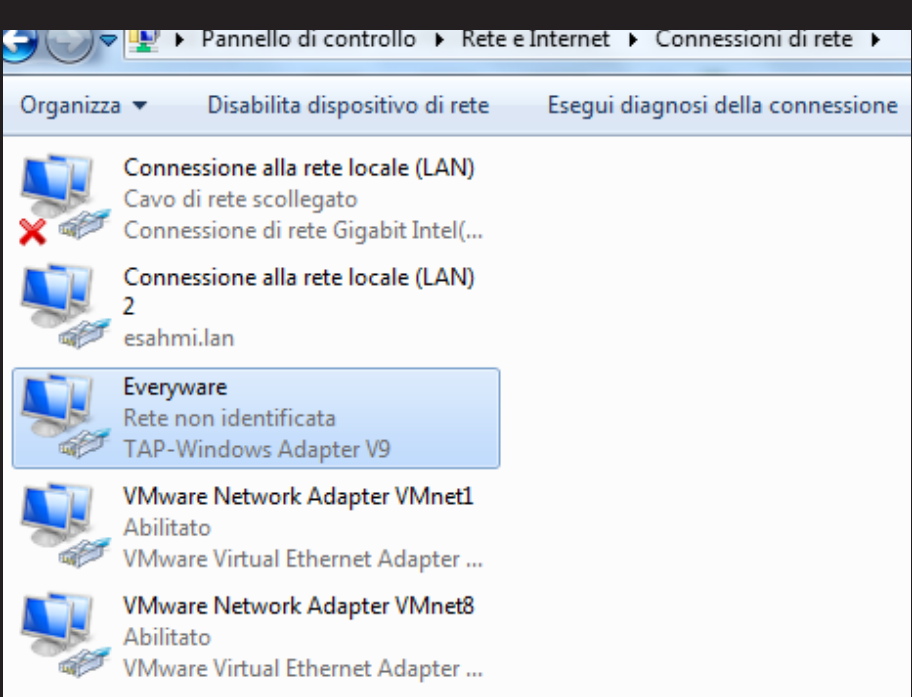

# Network Configuration  $\overline{\mathbf{x}}$ Ethernet port settings; select needed port Ethernet #1 [CPSW3G1]<br>IP: 172.19.5.105 SUB: 255.255.248.0 Ethernet #2 [CPSW3G2]<br>IP: Disconnected

Steps to set IP address of Everyware virtual port on the device.

# $\begin{pmatrix} 2 \end{pmatrix}$  **2.3.** VPN  $-$

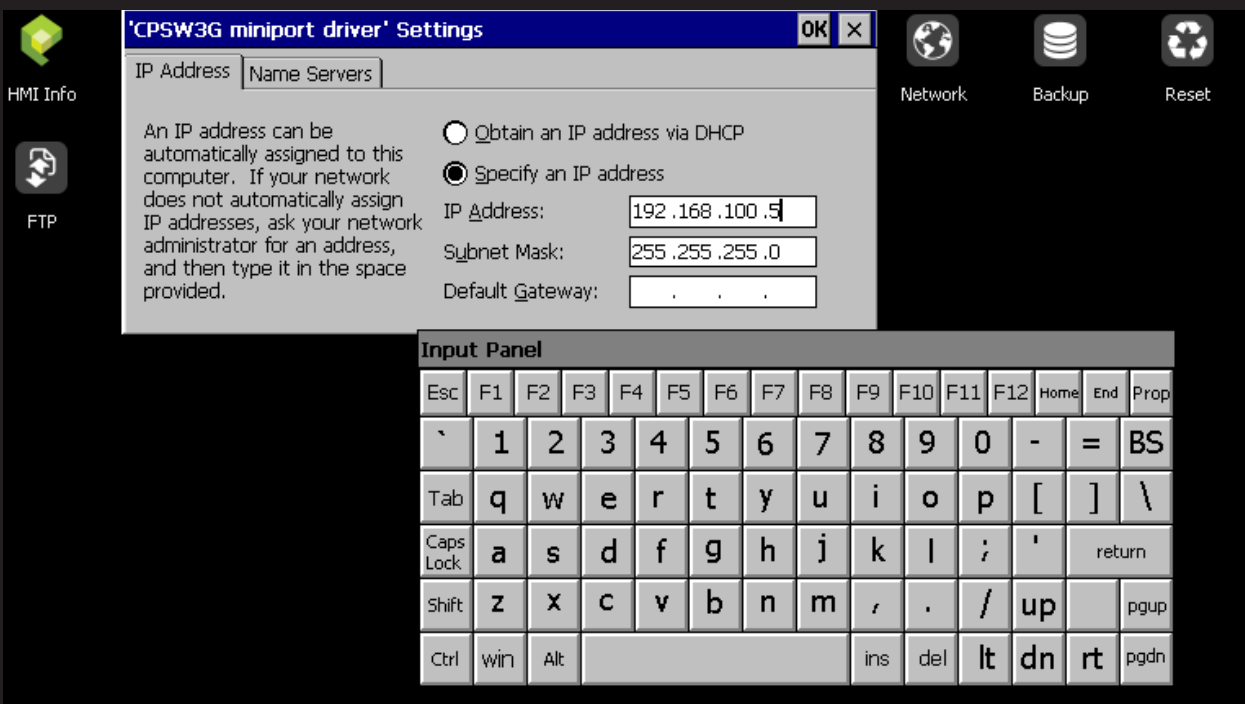

#### **2 2.4. Passthrough**

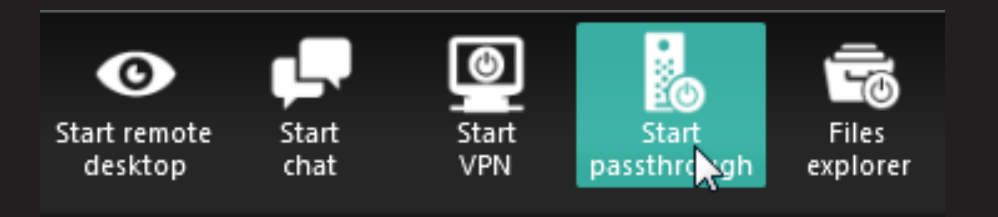

Everyware Passthrough allows to remotely communicate with a PLC/drive through one of the serial ports on the device.

Click the icon to start Everyware Passthrough.

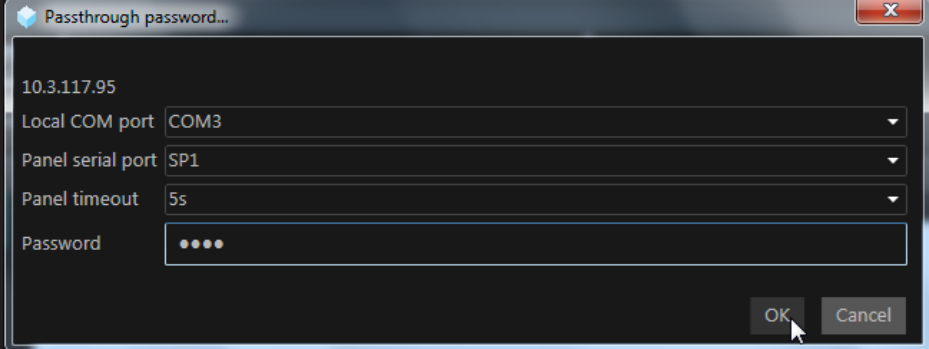

Then you will be required to:

- Select the COM virtual port to use
- Select the device COM port
- Select the timeout time of the device
- Enter the connection password (same password used in the Remote Desktop)

Then click OK.

## **2.4. Passthrough**

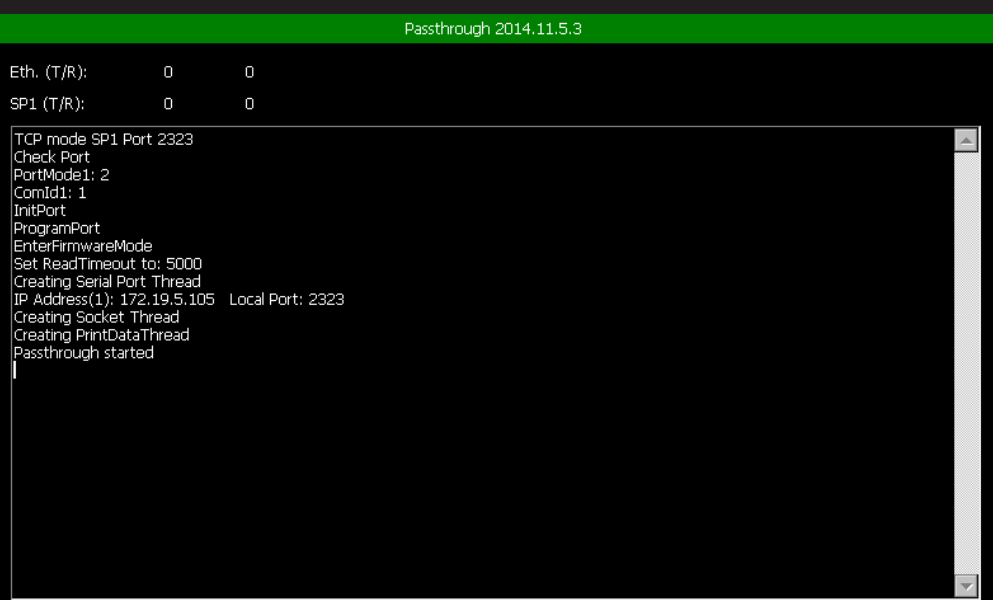

The device will set itself in Passthrough starting mode.

#### **2 2.5. Files Explorer**

 $\bullet$ Start remote desktop

VPN

Start

chat

 $\bullet$ Start Start passthrough

.<br>10

**Files** 

explorer

With the "Files Explorer" function, user can share file and/ or folders between remote device and local PC.

Click the appropriate icon to start the "Files Explorer" function.

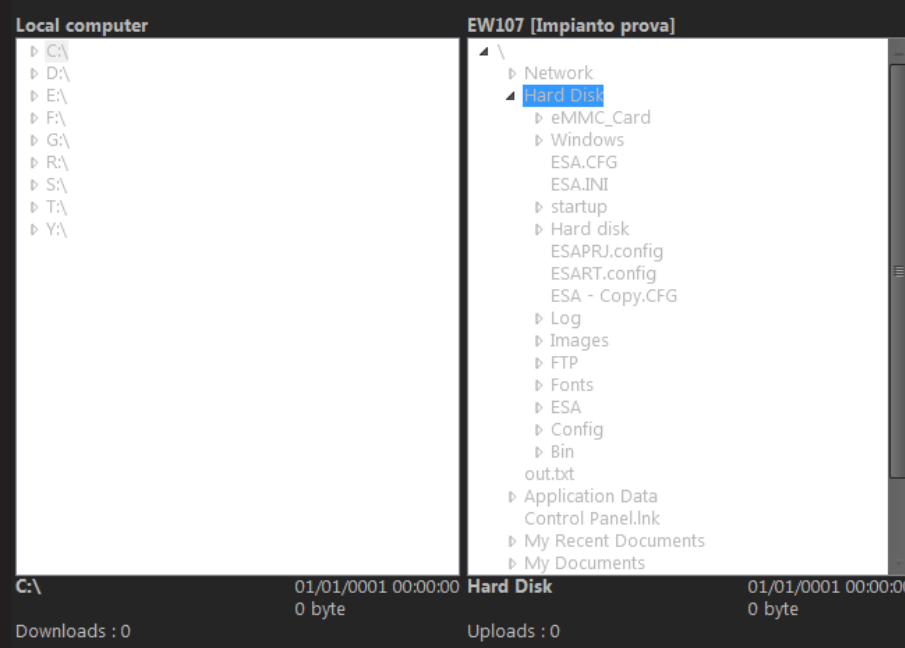

On the left side of the window, you can browse the folders of the local PC and the network (if any) connected to it.

On the right side of the window you can see the folders available on the remote device.

To copy a file in the device, just select it in left side and drag it to the right side.

#### **3 3. EW Device Side Settings**

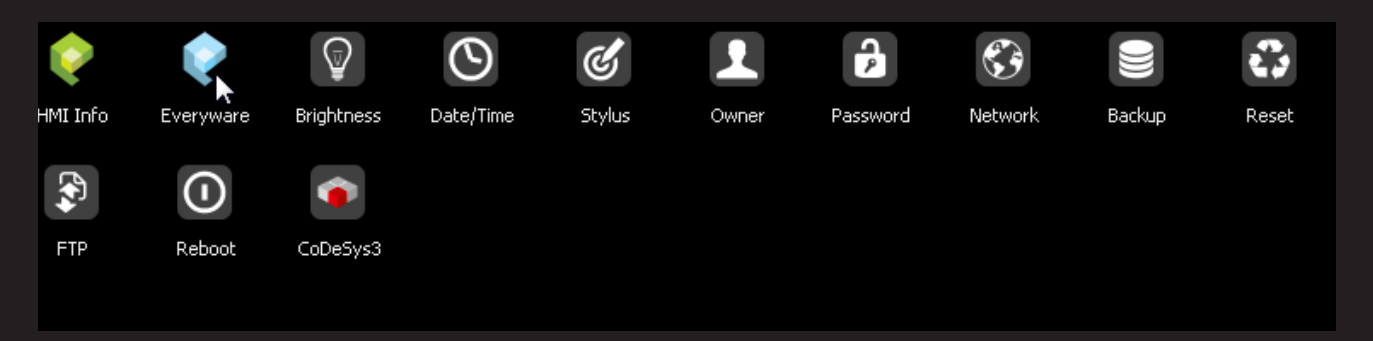

Connect power supply to the device, connect the network cable to the Ethernet port of the device (ETH1 is the port nearest to the power connector), enter in "Control Panel" and click on "Everyware" icon.

## **3 3.1. Everyware Configuration**

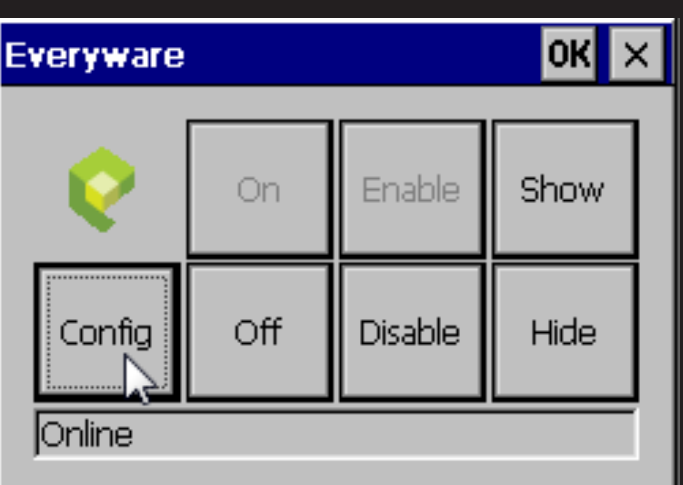

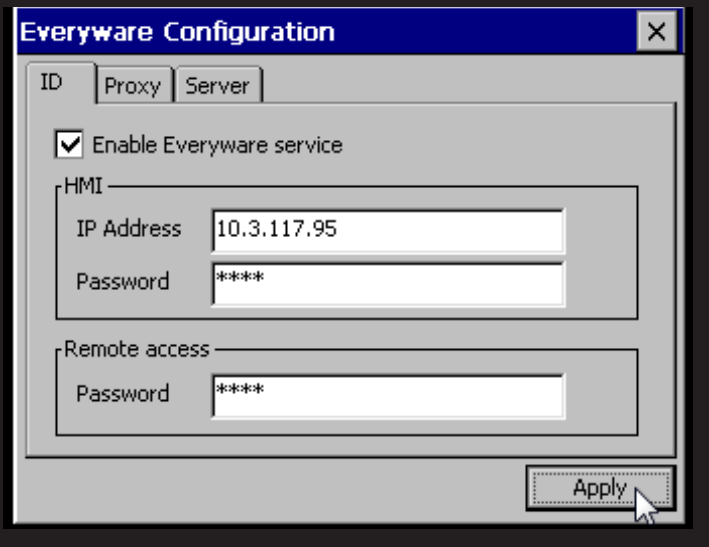

#### Click on the "Config" key.

- Make sure that the "Enable Everyware service" check box is selected
- IP address: IP address supplied by Server when you register the device
- Password: the same one used during the registration of the device in the domain
- Password ( Remote Access): connection password for remote services.

Click "Apply" to confirm settings.

IMPORTANT : Remember passwords for the future.

## **3 3.1. Everyware Configuration**

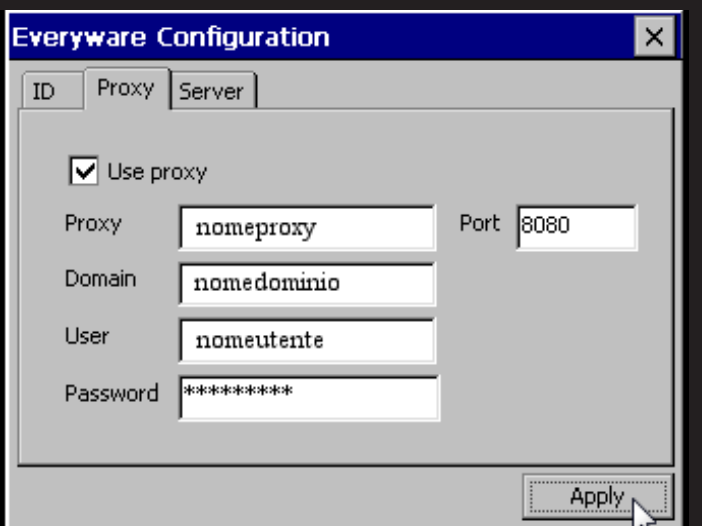

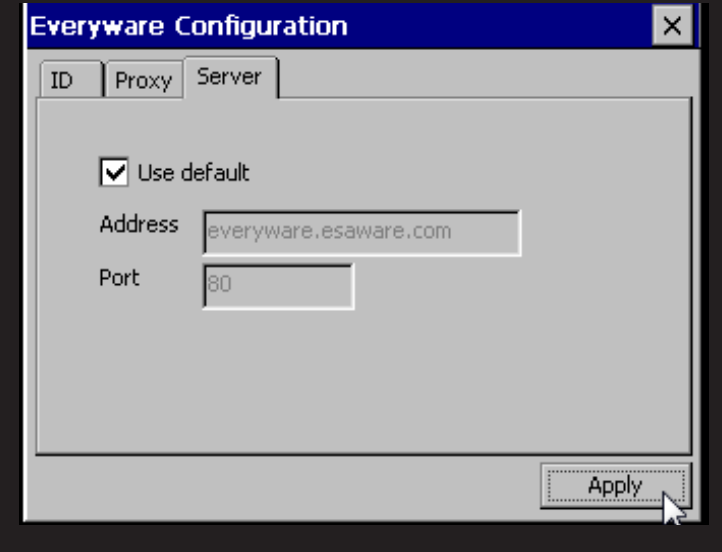

"PROXY" settings :

- If company network uses a proxy, select the "Use Proxy" check box and enter the same data as previously done in 1.2 section.
- Click on "Apply" to confirm settings.

"SERVER" settings :

- Make sure that the "Use default" check box is selected
- Click on "Apply" to confirm settings

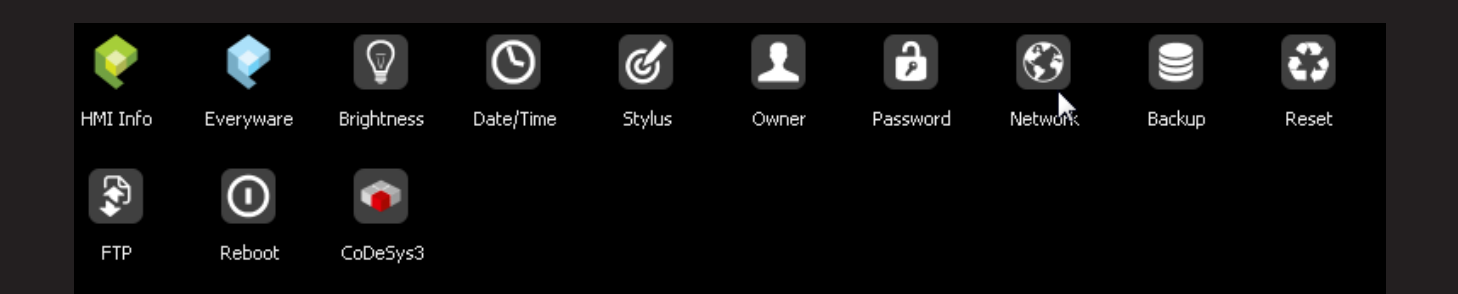

From the device control panel click on "Network" icon.

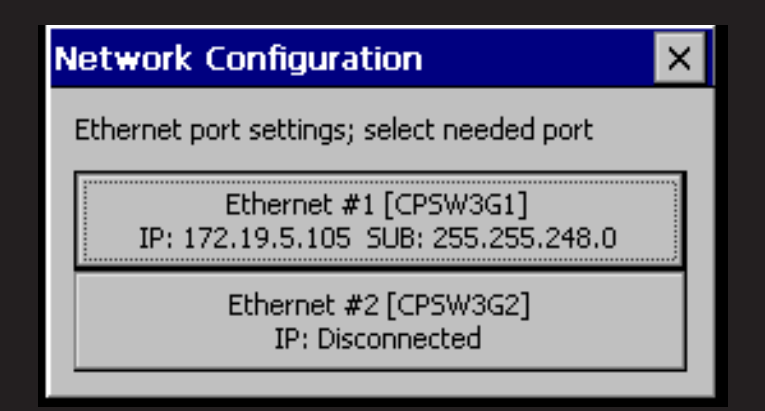

If settings are correct, this image will appear (Ethernet port 1 correctly connected to the network).

**31**

#### **3 3.2. "Network" Settings**

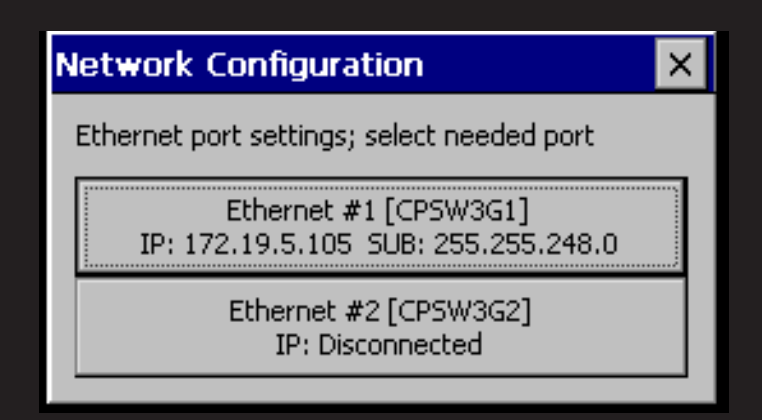

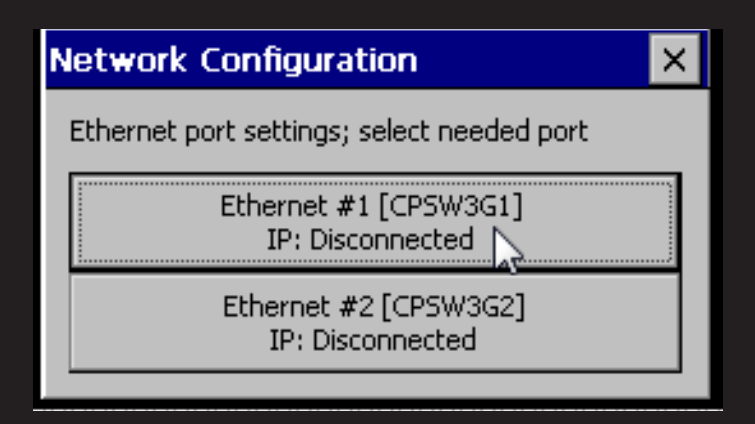

connected to the network, this image will appear (Ethernet port 1 not connected to the network).

Click on the used Ethernet port and choose one of the settings shown below.

If settings are not correct or Ethernet cable is not

**32**

#### **3 3.2. "Network" Settings**

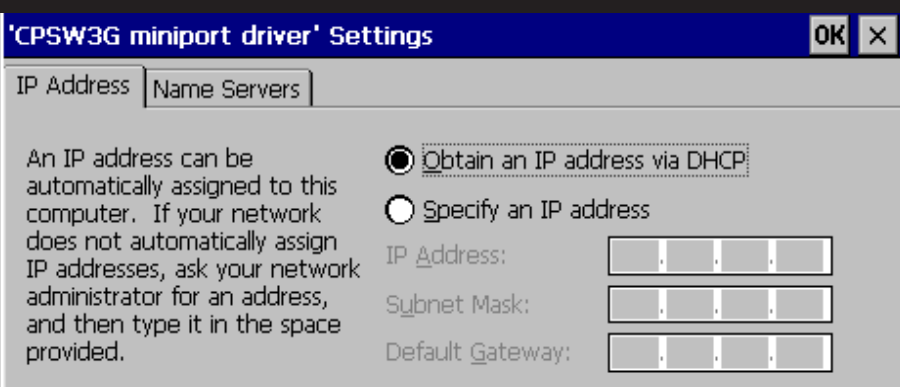

• Selecting "Obtain an IPC address via DHCP" option, the IP address will be assigned automatically.

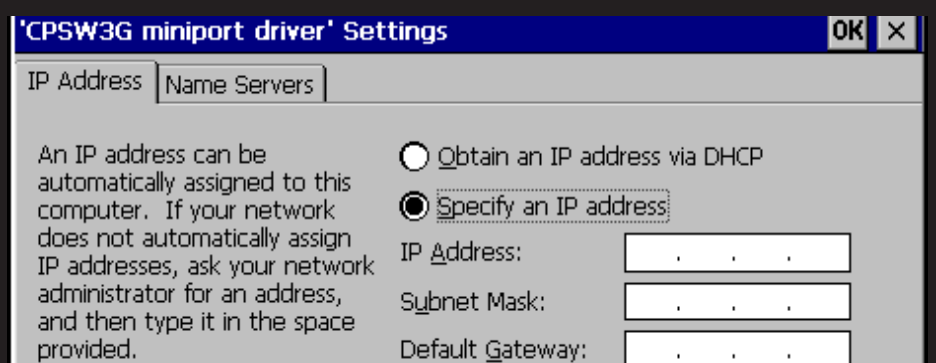

• Selecting "Specify an IP address", user will have to manually enter a valid IP address.

Going back to the control panel of the device and clicking on the Everyware icon, if all settings are correct, the icon will turn green: the device is correctly connected to the network.

## **3 3.2. "Network" Settings**

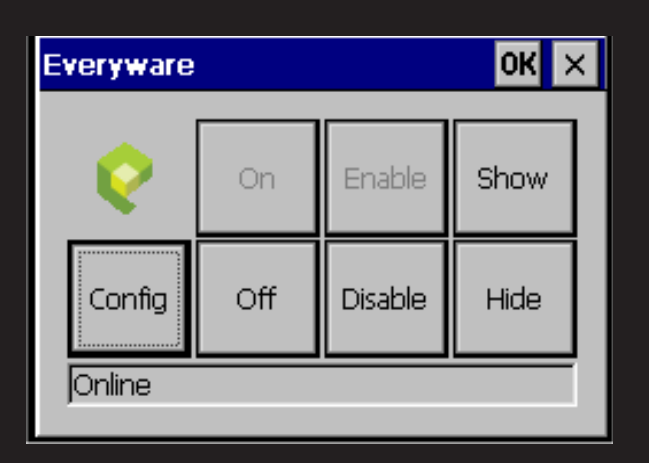

#### NOTE:

The light blue Everyware icon indicates that the device is "Offline". Clicking on the "On" button, the device will connect to the network (the icon will turn green).

The pink color Everyware icon indicates that the device cannot communicate with the Everyware server.

The causes could be:

- incorrect data setting
- network not present
- faulty Ethernet connection (cable not properly connected)
- other hardware problem

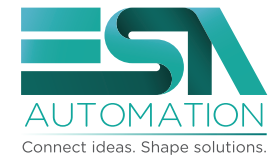

www.esa-automation.com info@esa-automation.com

#### ESA elettronica S.p.A.

via Padre Masciadri 4/a 22066 Mariano Comense (CO) -Italia Tel. +39 031 757400 Fax +39 031 751777

#### ESA energy S.r.l.

Via Fortunato Zeni 8 38068 Rovereto (TN) - Italia Tel. +39 0464 443272 Fax +39 0464 443273

#### **ESA Elettronica GmbH**

Carl-Zeiss-Strasse, 35 63322 Rödermark - Deutschland Tel. +49 6074 486 45 0 Fax +49 6074 486 45 66

#### ESA Europa S.L.U.

Passeig del Ferrocarril, 335 08860 Castelldefels (Barcelona) - España Tel. +34 936455014 Fax +34 936455013

#### ESA Software & Automation India Pvt. Ltd

HYBRID TOWERS , NO: 5AC-101 , Ist Floor, 2nd Main,HRBR Layout, 3 rd Block,Kalyan Nagar Post, Bangalore-560 043 – INDIA Tel. +91 98 45378673

意萨电子科技(上海)有限公司 中国上海市宜山路889号齐来工业城4号楼6层D1 ESA Electronic Technology (Shanghai) Co. Ltd Unit D1, 6F, Bldg. 4#, No. 889 Yishan Road Shanghai 200233 - P.R.China Tel. +86 21 6090 7250

Fax +86 21 6090 7258

**DOM:** 

#### ESAElektronik Technology Ticaret Limited Şirketi

Şerifali Mah., Çetin Cad. Kıble Sk. No: 6 Of Plaza Kat: 5 D.: 7 Ümraniye/İstanbul - Türkiye Tel.: +90 216 466 70 33 Fax: +90 216 466 70 99

#### **WED** ESA Technology, Inc.

320 Tesconi Circle, Suite J Santa Rosa CA 95401 – U.S.A. Tel. +1 707 5447300 Fax +1 707 5447360